## **Accessing Annual Compliance: Skillsoft Percipio Job Aid**

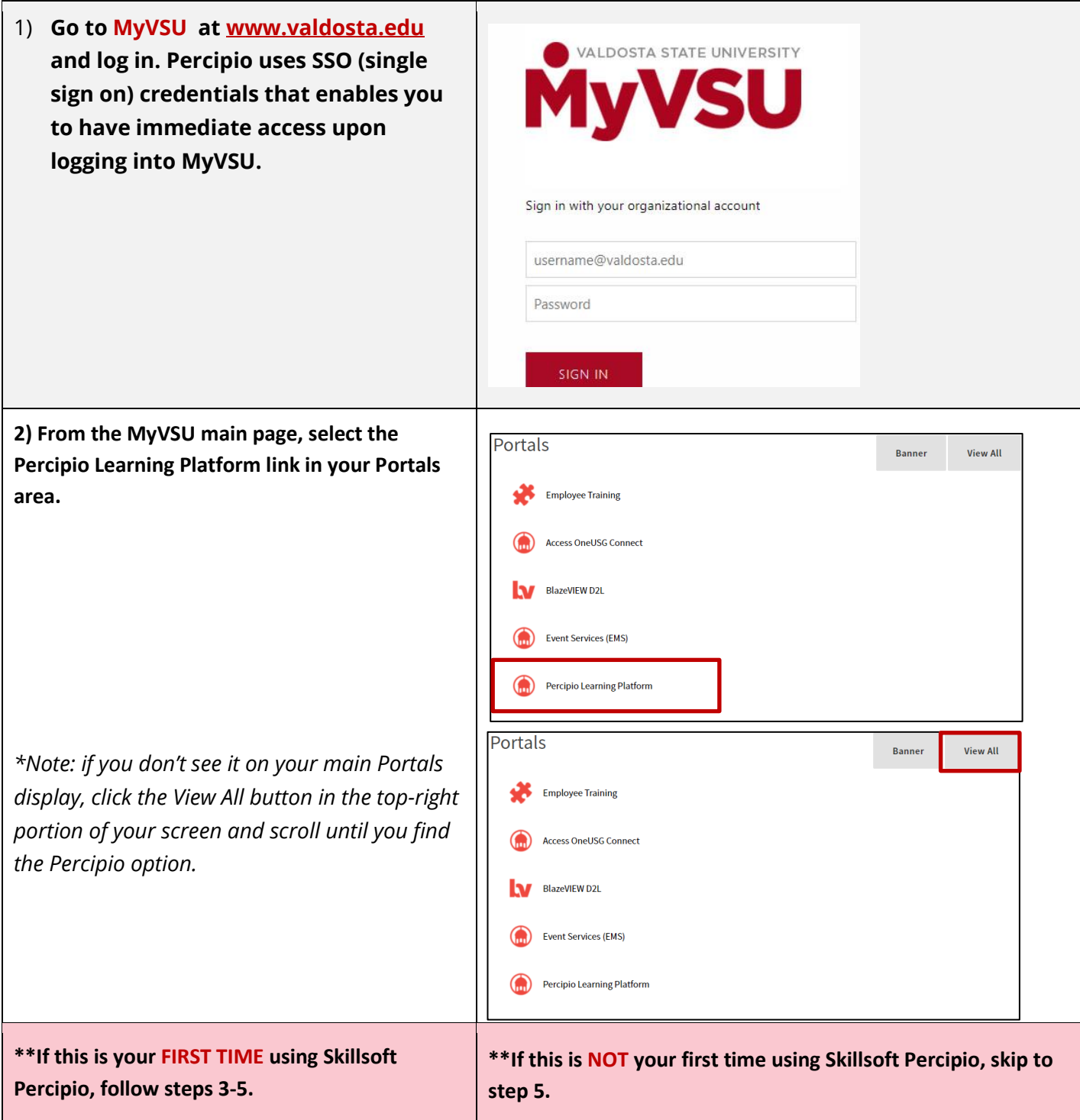

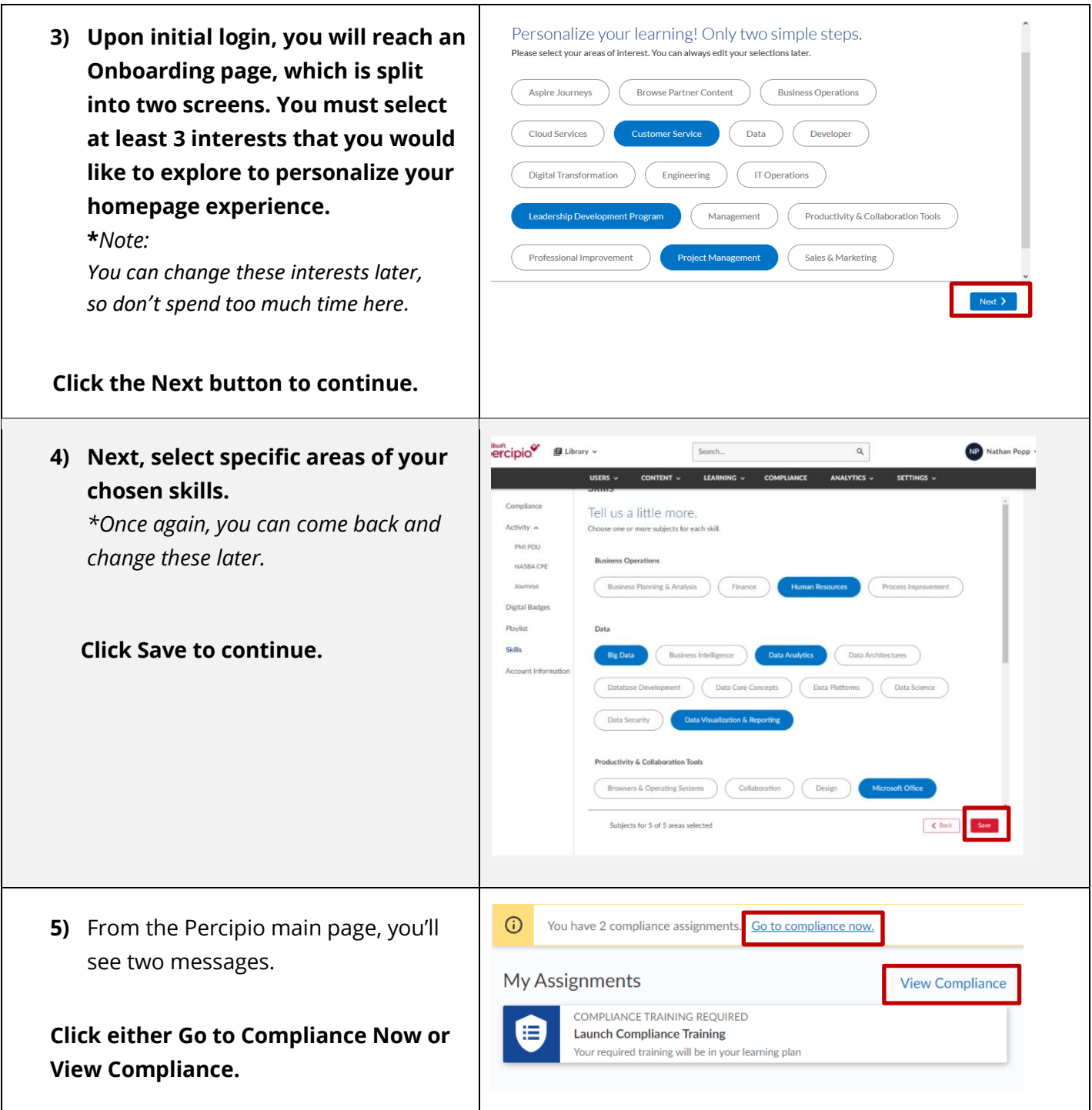

**6)** Here, you 'll see your required compliance assignments. **Click anywhere inside the box with the Learning Program titled,** *2021 Annual Compliance.* 

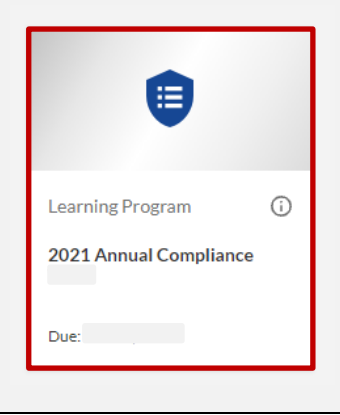

**7)** This will take you to the 2021 Annual Compliance learning program. You 'll see a list of all six (6) courses that are required for a cknowledgement.

**To launch each module, click the blue play icon to the right side of each module.** 

This will launch the learning module in another tab. **You must click through each topic in order to release the "course test ", which is the policy acknowledgement, in order to successfully complete each one.**

- **8)** To navigate within the module, **use the following buttons in the bottom -center portion of your screen :**
	- **Next and Back:** These move you within the pages of a section of the module (Intro, Lesson Overview, Lesson Contents, and Course Test).

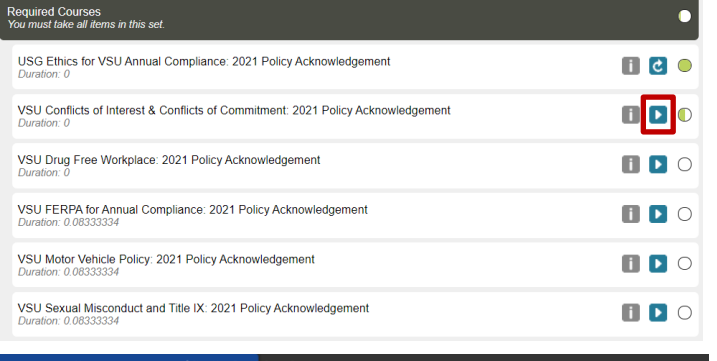

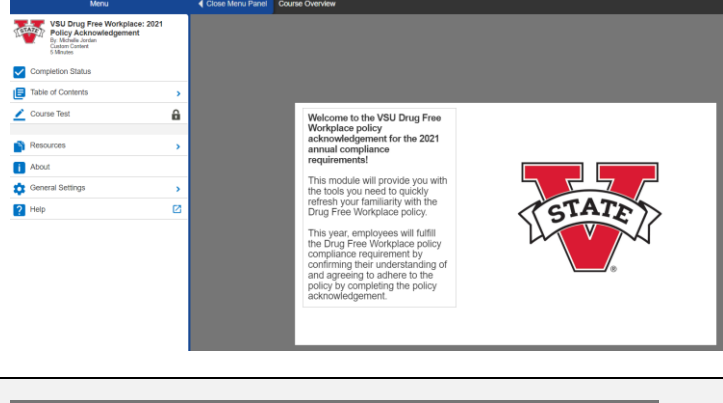

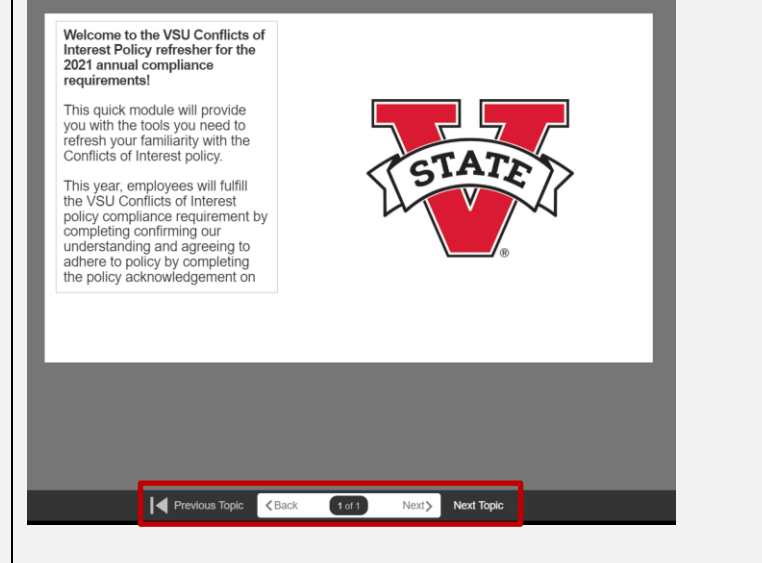

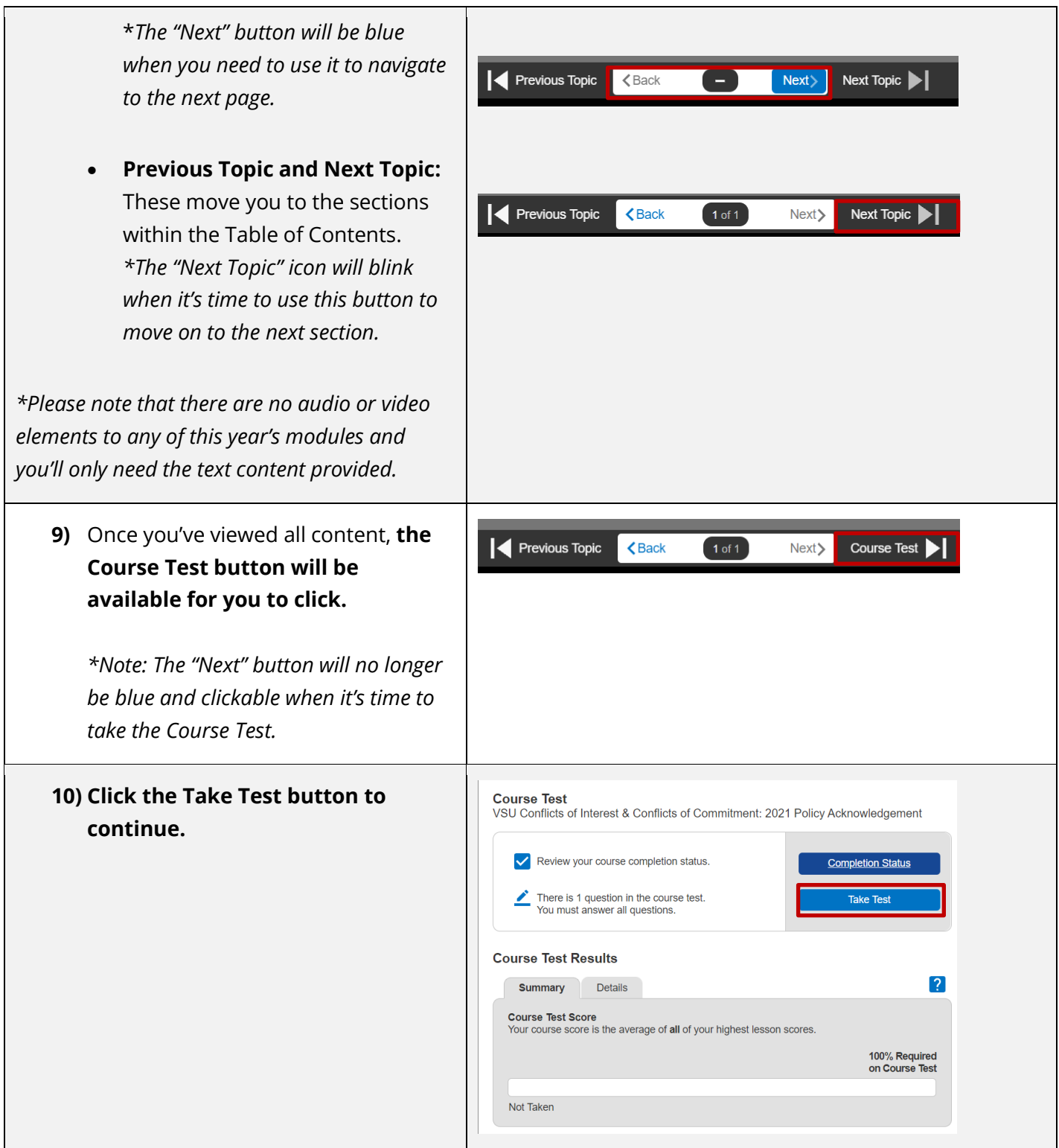

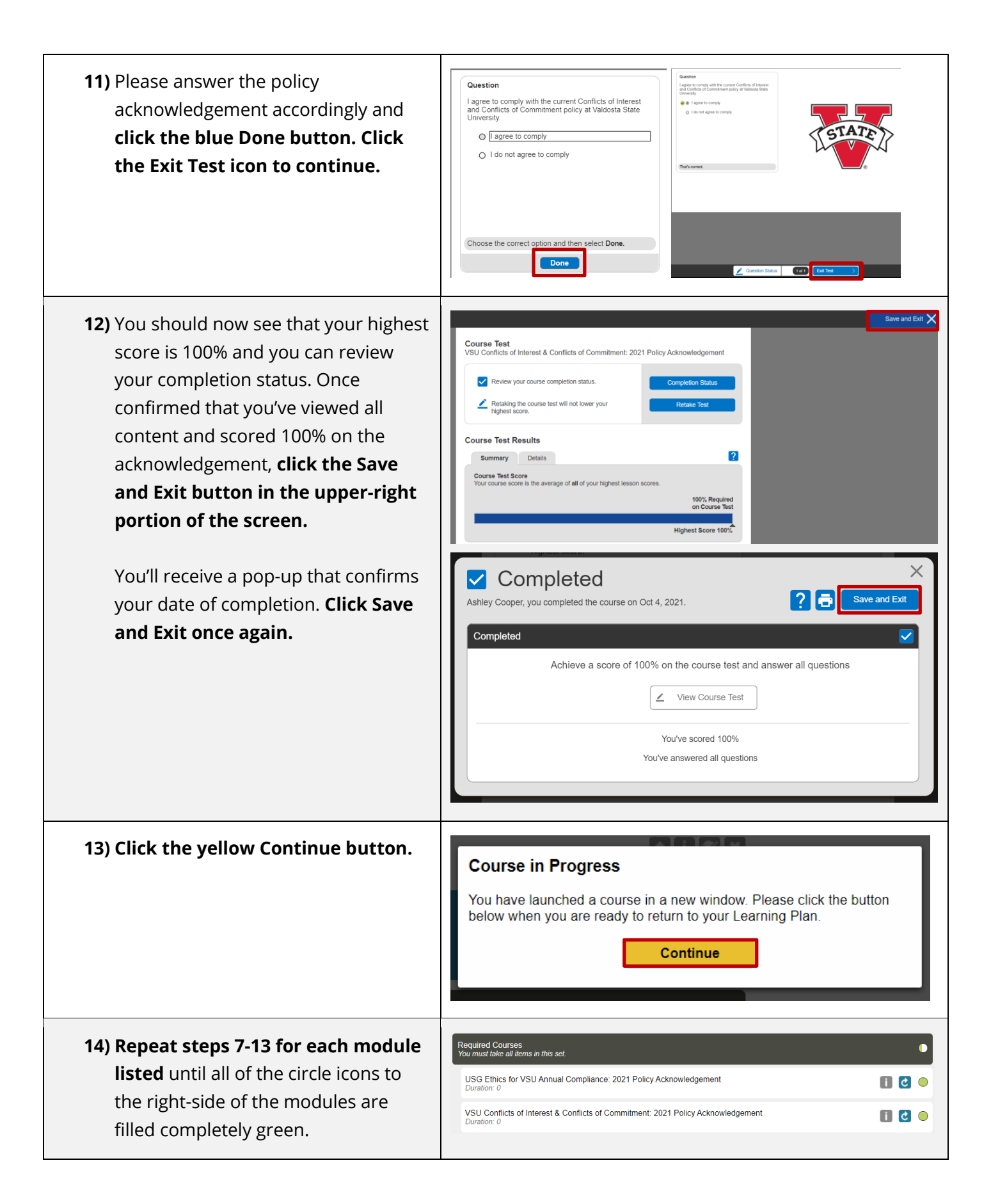

**Congratulations!** You've completed the 2021 Annual Compliance. **All completions and progress are automatically saved within the Skillsoft Percipio learning system**, so there's nothing else you need to do!

**Thank you for participating! Please contact Employee and Organizational Development with any questions a[t training@valdosta.edu.](mailto:training@valdosta.edu)** 

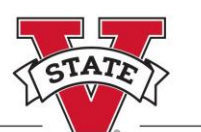

EMPLOYEE & ORGANIZATIONAL DEVELOPMENT VALDOSTA STATE UNIVERSITY